SEMINAR WORKBOOK OF

\_\_\_\_\_\_\_\_\_\_\_\_\_\_\_\_\_\_\_\_\_\_\_\_\_

# **ROBOT BRIEFING**

**for KUKA System Software V5.x** 

### **OPERATOR**

**Workbook MO1 01.06.00** 

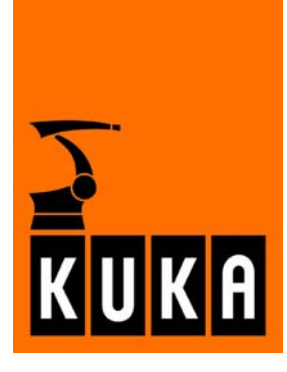

#### **© Copyright 2006**

### **KUKA Roboter GmbH Zugspitzstraße 140 D-86165 Augsburg**

This documentation or excerpts therefrom may not be reproduced or disclosed to third parties without the express permission of the publishers.

Other functions not described in this documentation may be operable in the controller. The user has no claims to these functions, however, in the case of a replacement or service work.

We have checked the content of this documentation for conformity with the hardware and software described. Nevertheless, discrepancies cannot be precluded, for which reason we are not able to guarantee total conformity. The information in this documentation is checked on a regular basis, however, and necessary corrections will be incorporated in subsequent editions. Subject to technical alterations without an effect on the function.

KUKA Roboter GmbH accepts no liability whatsoever for any errors in technical information communicated orally or in writing in the training courses or contained in the documentation. Nor will liability be accepted for any resultant damage or consequential damage.

Responsible for this training documentation: College Development (WSC-IC)

## **Contents**

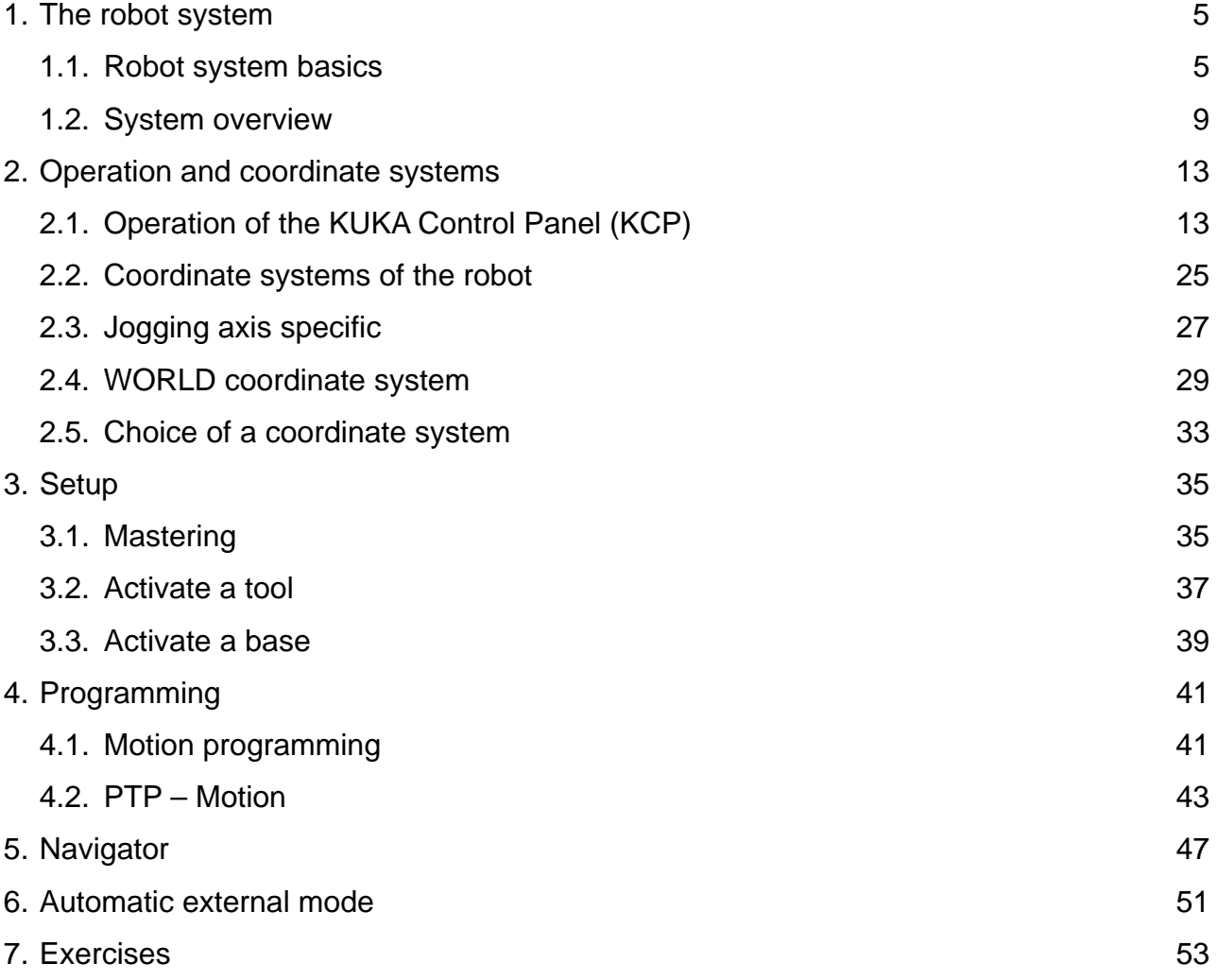

- **1. The robot system**
- **1.1. Robot system basics**

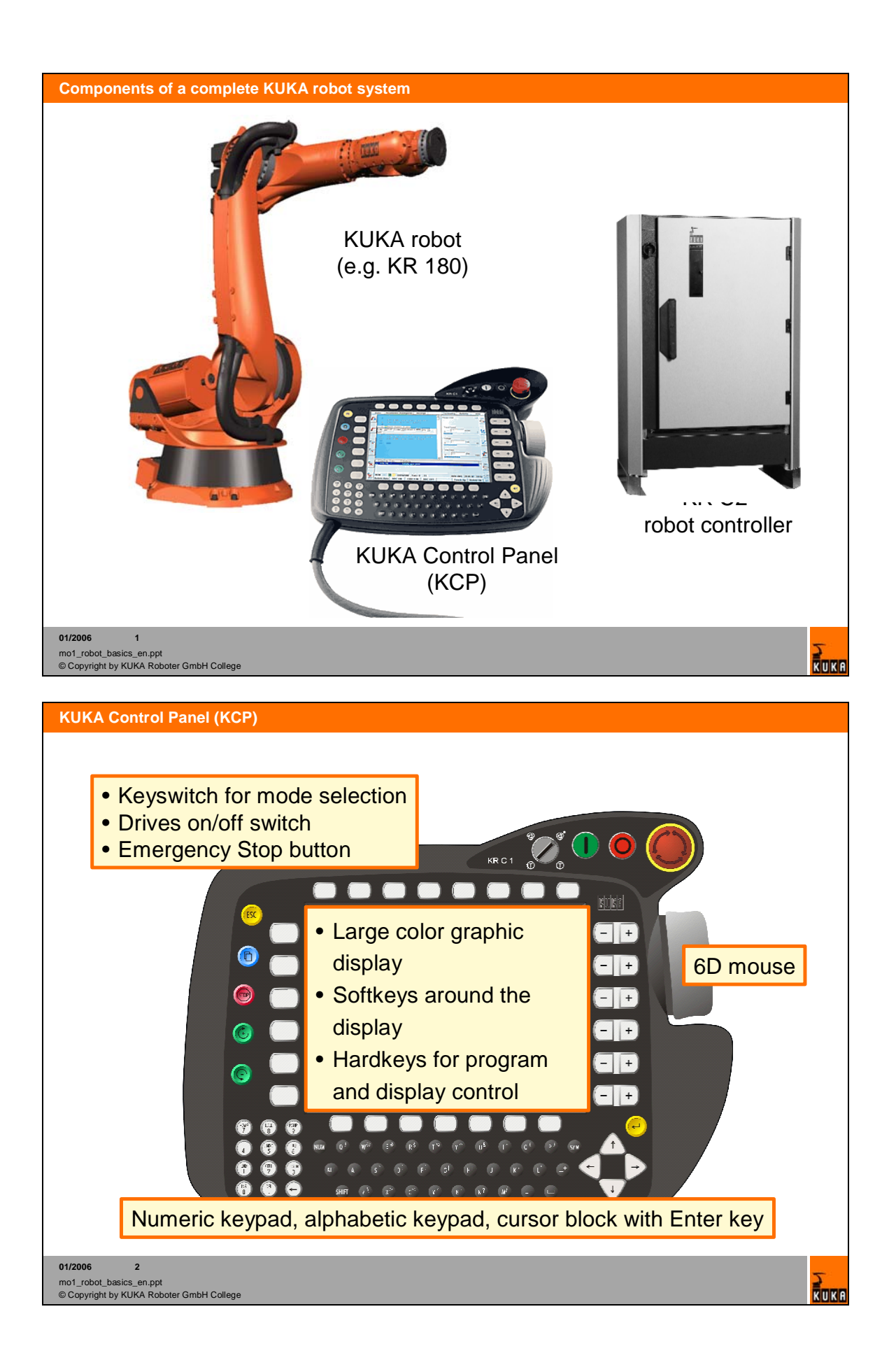

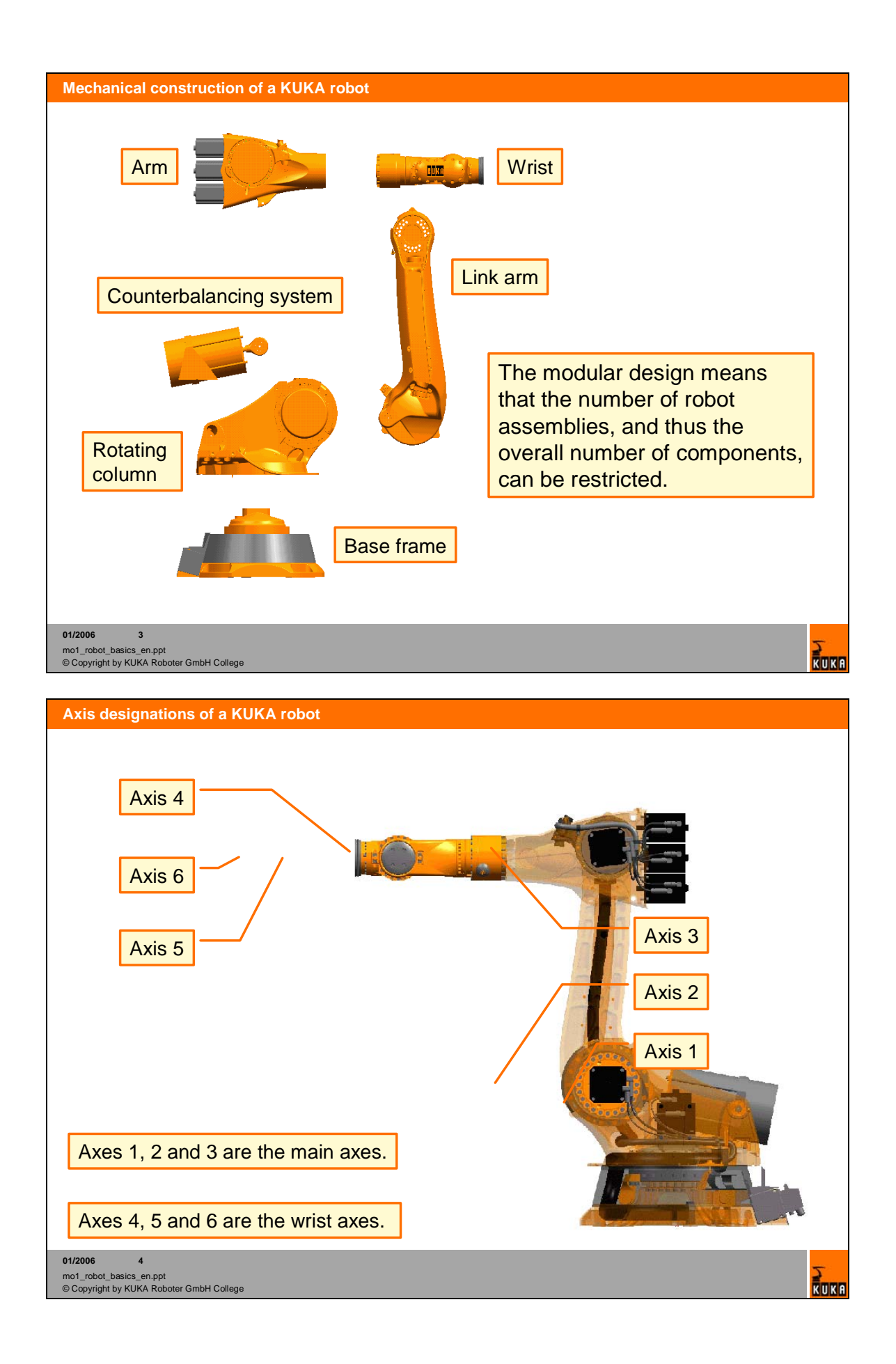

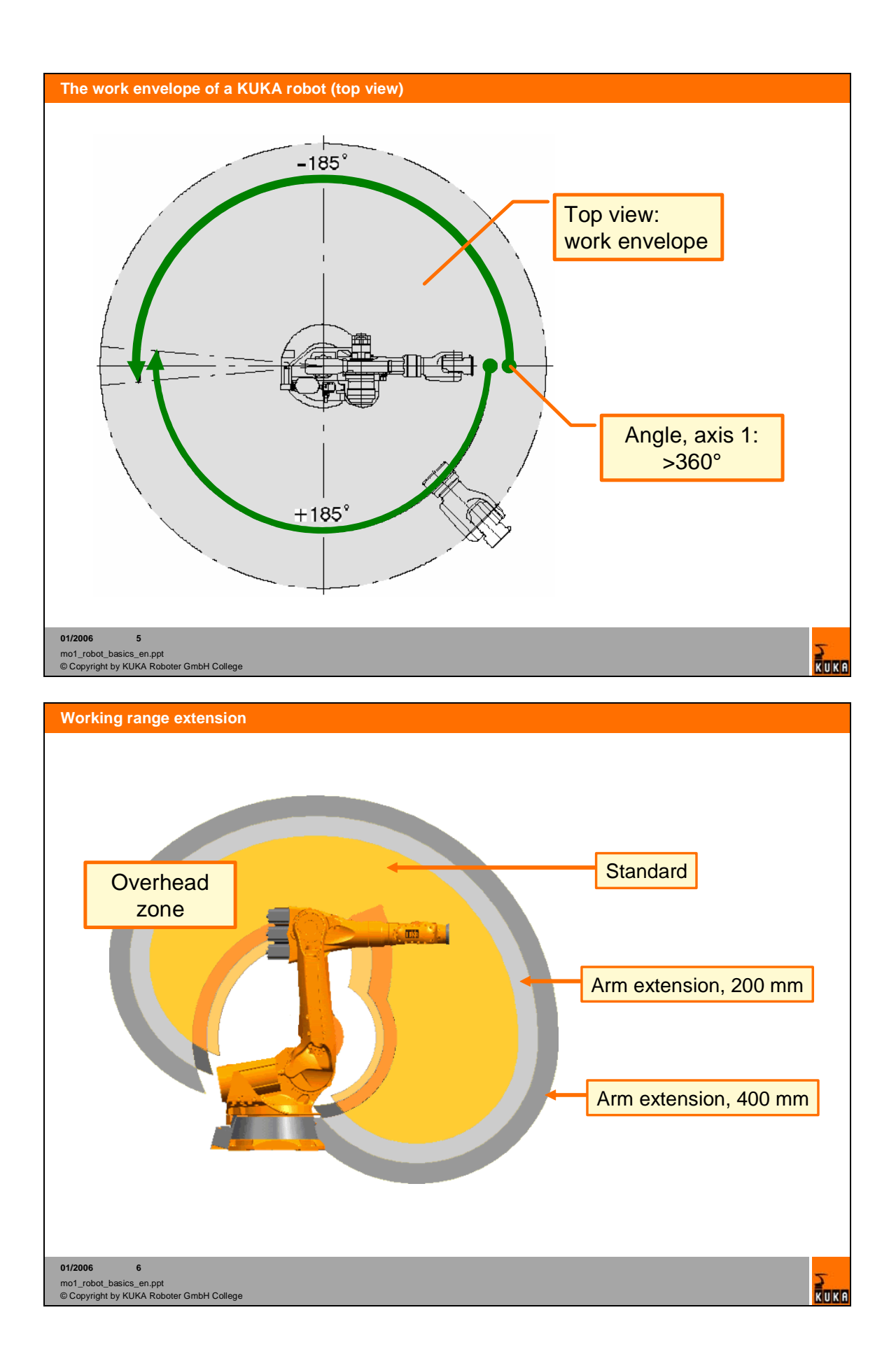

# **1.2. System overview**

Г

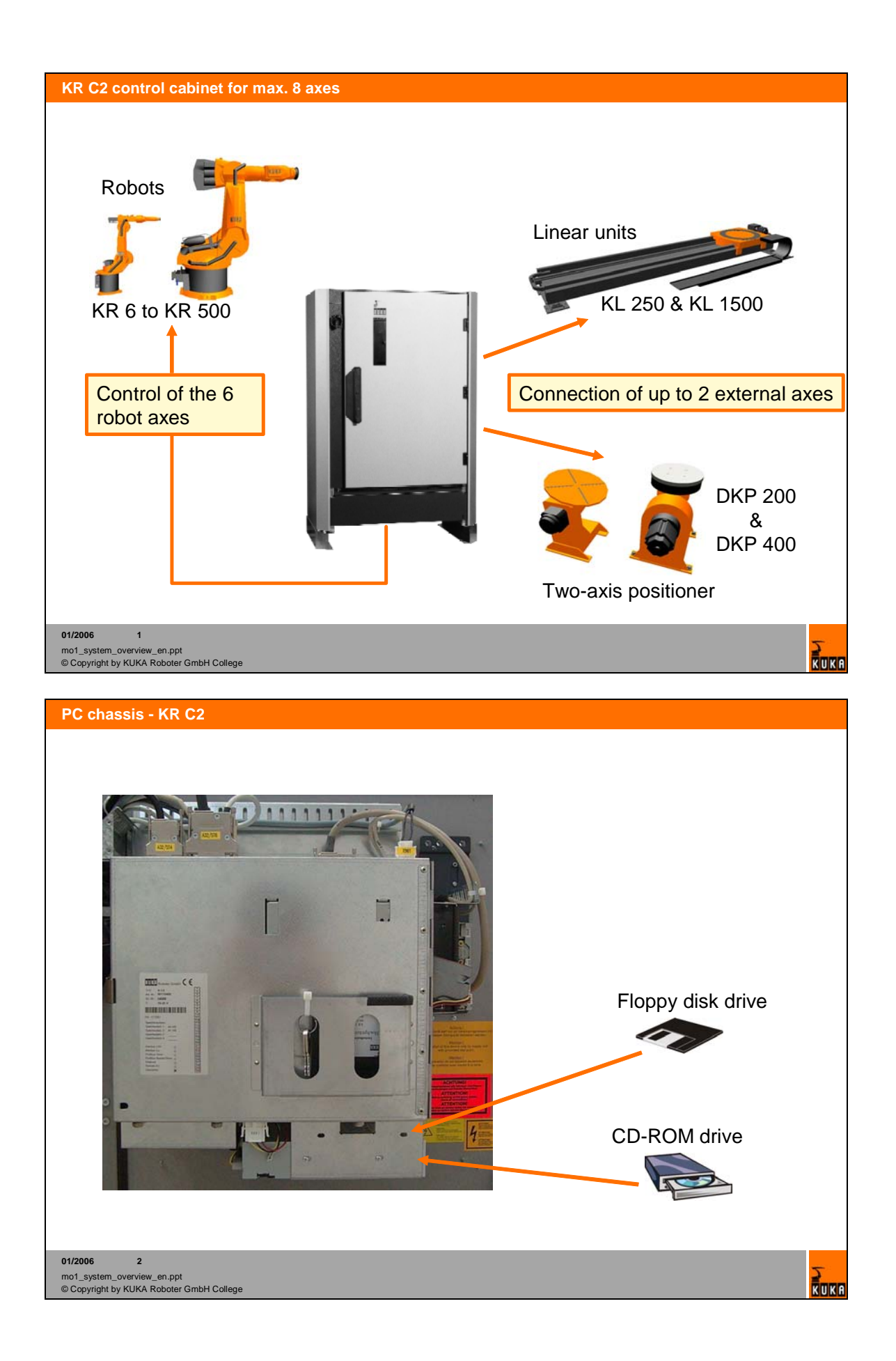

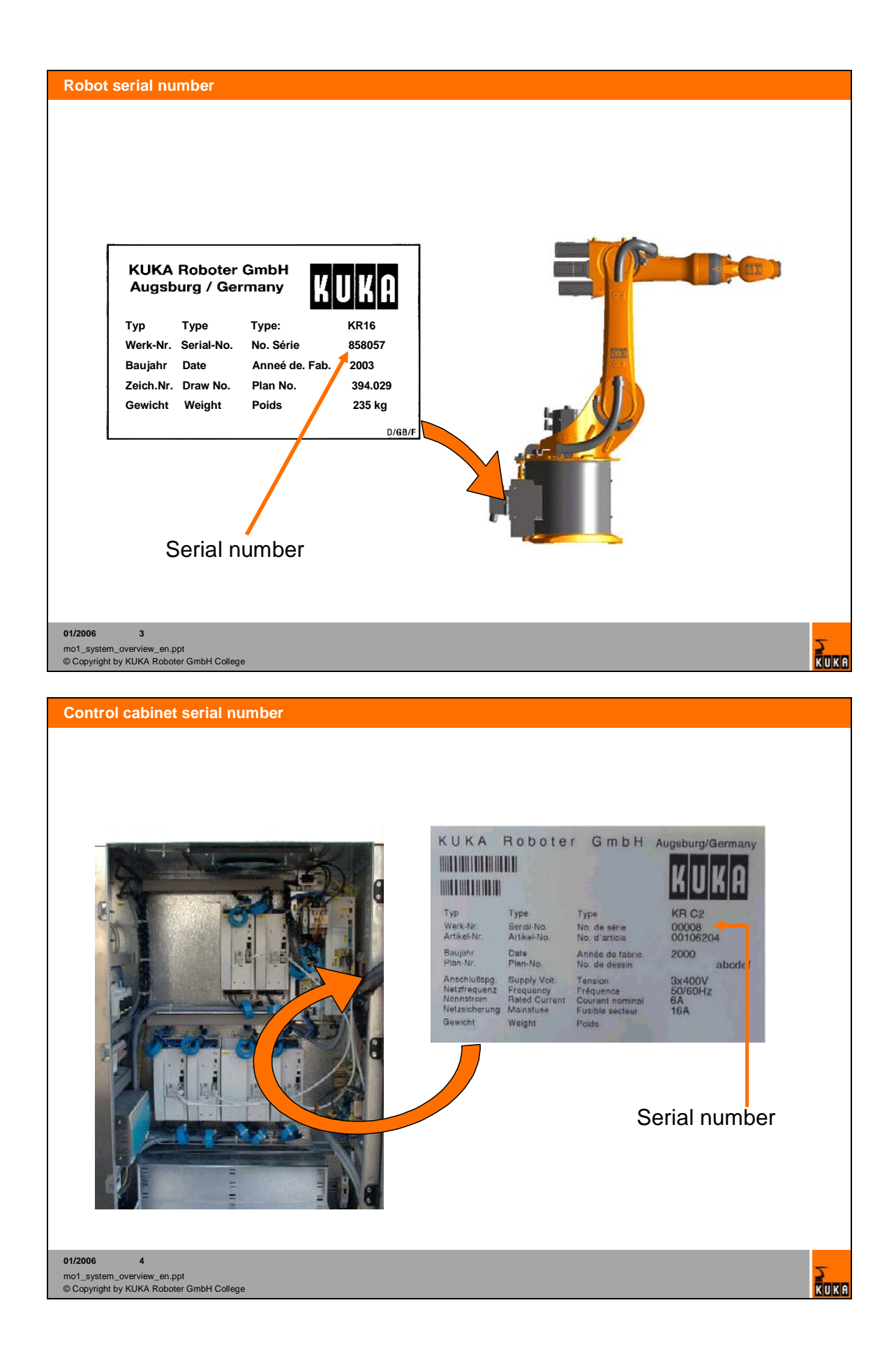

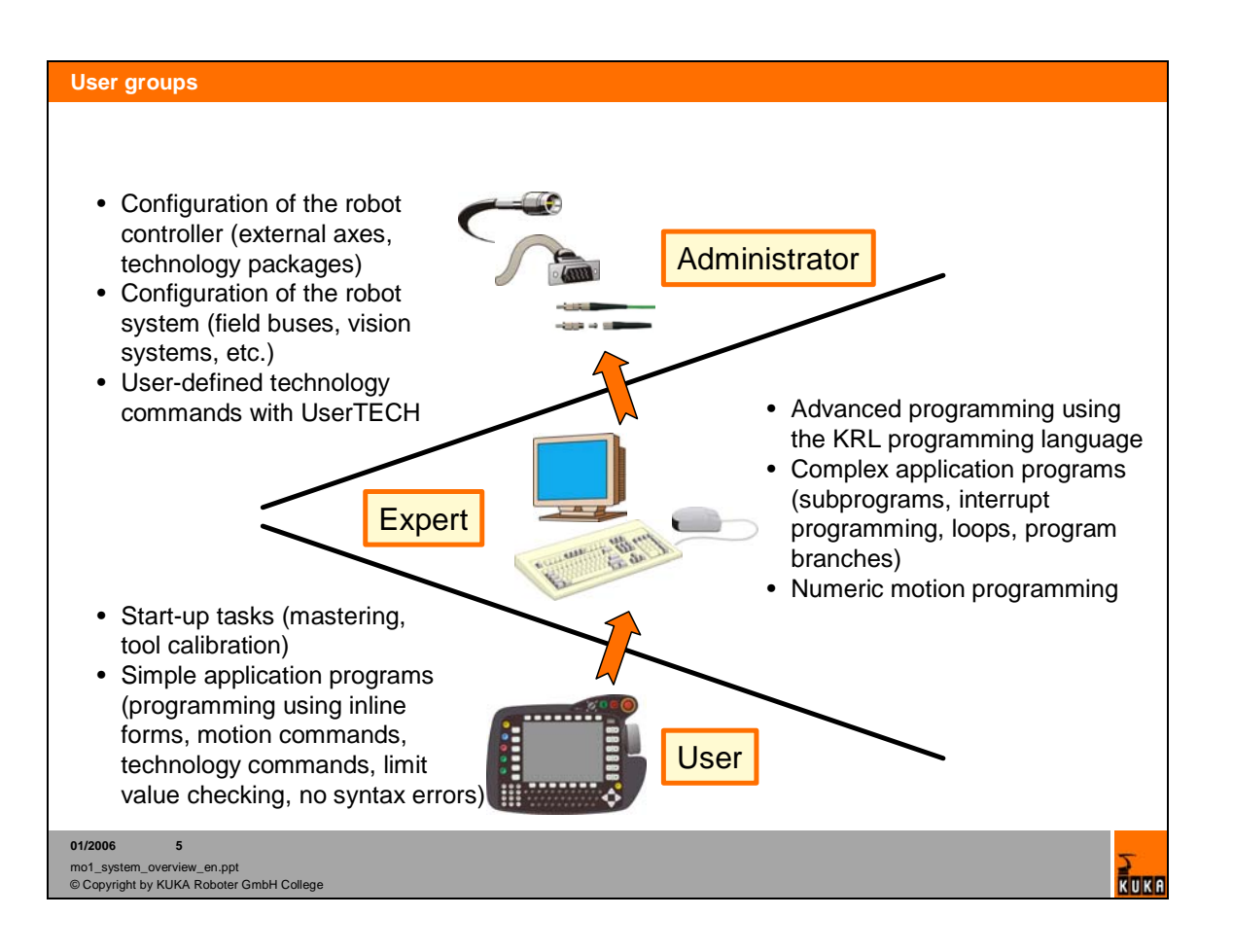

# **2. Operation and coordinate systems**

**2.1. Operation of the KUKA Control Panel (KCP)** 

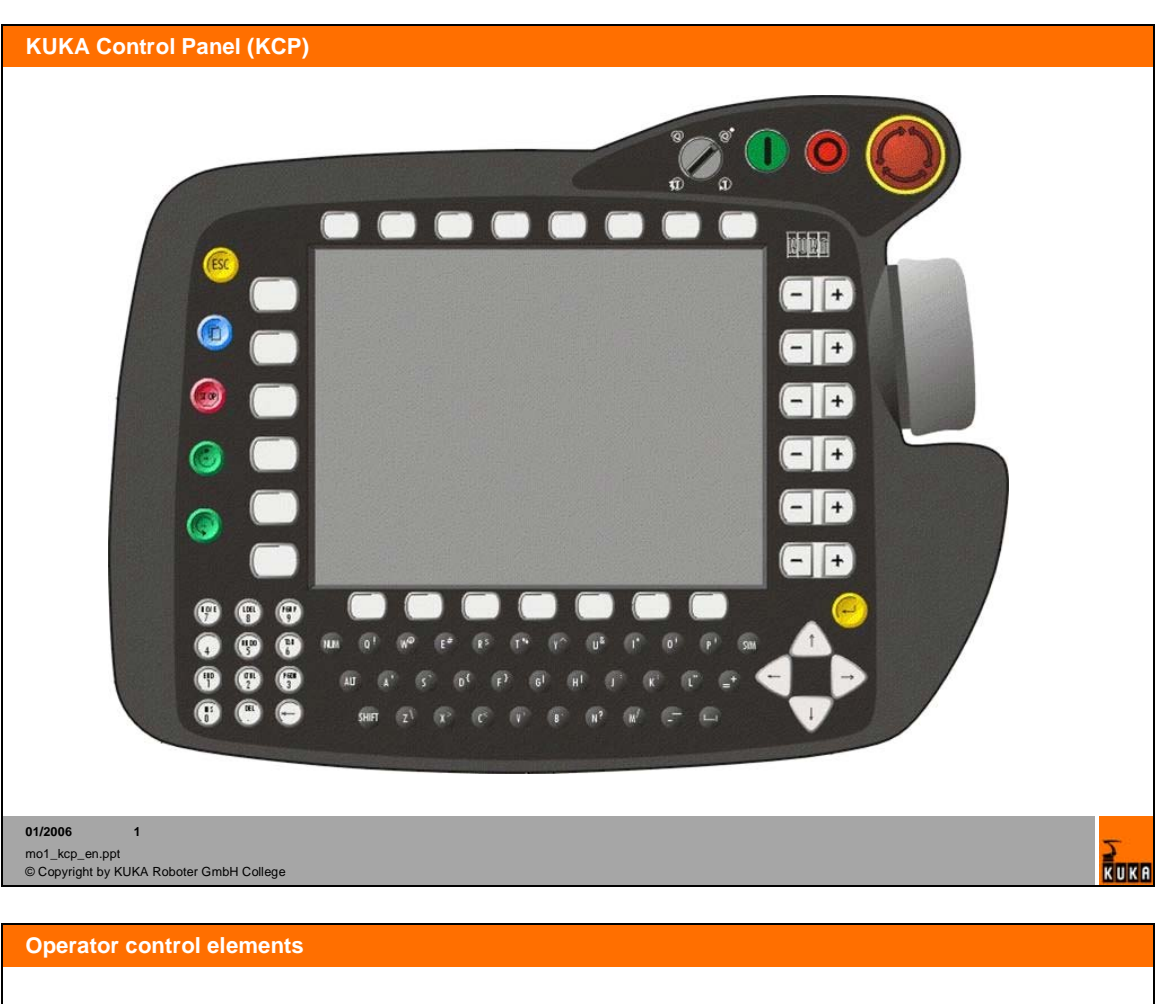

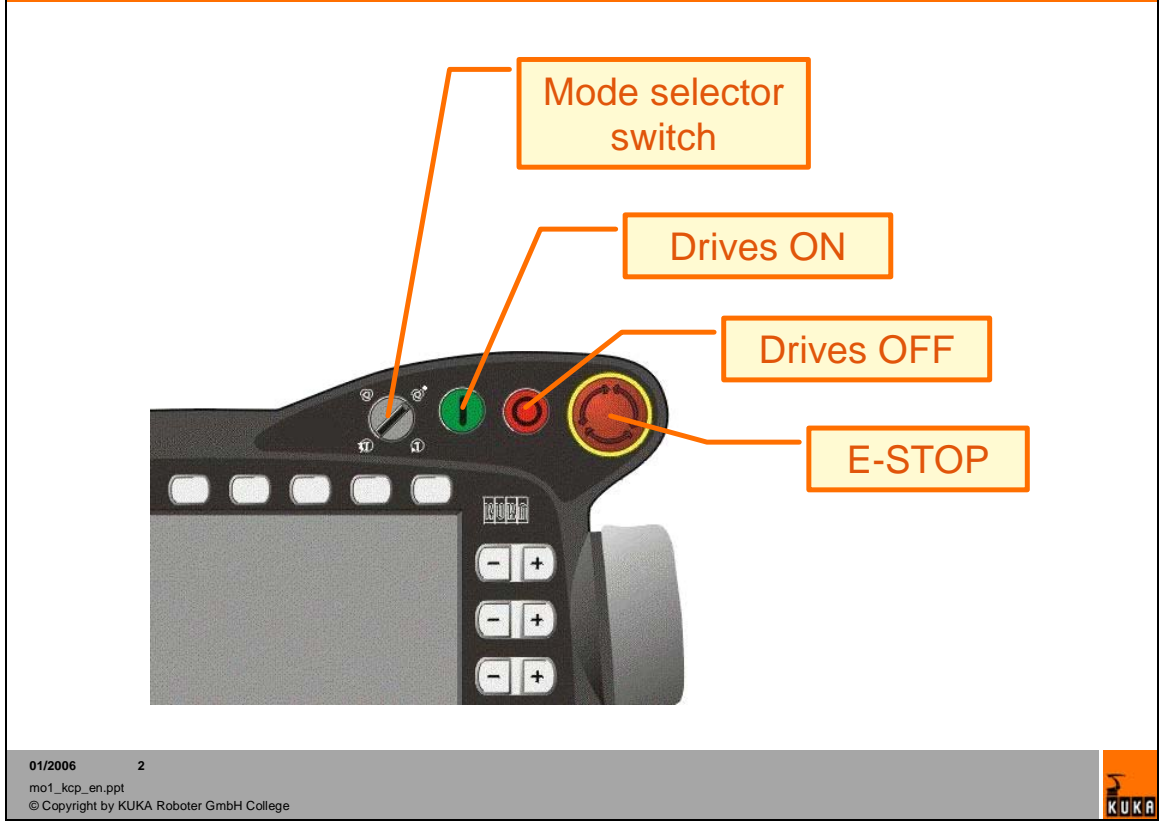

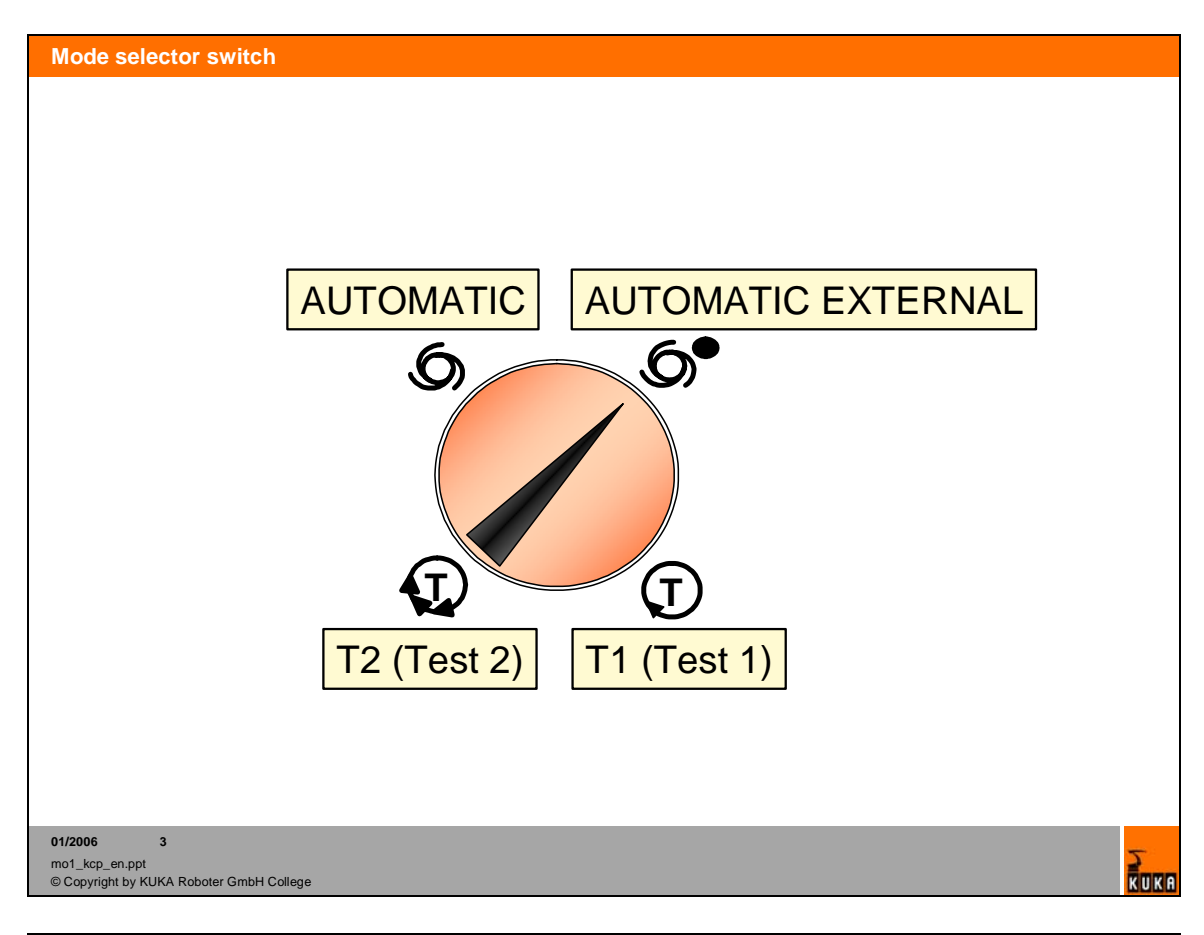

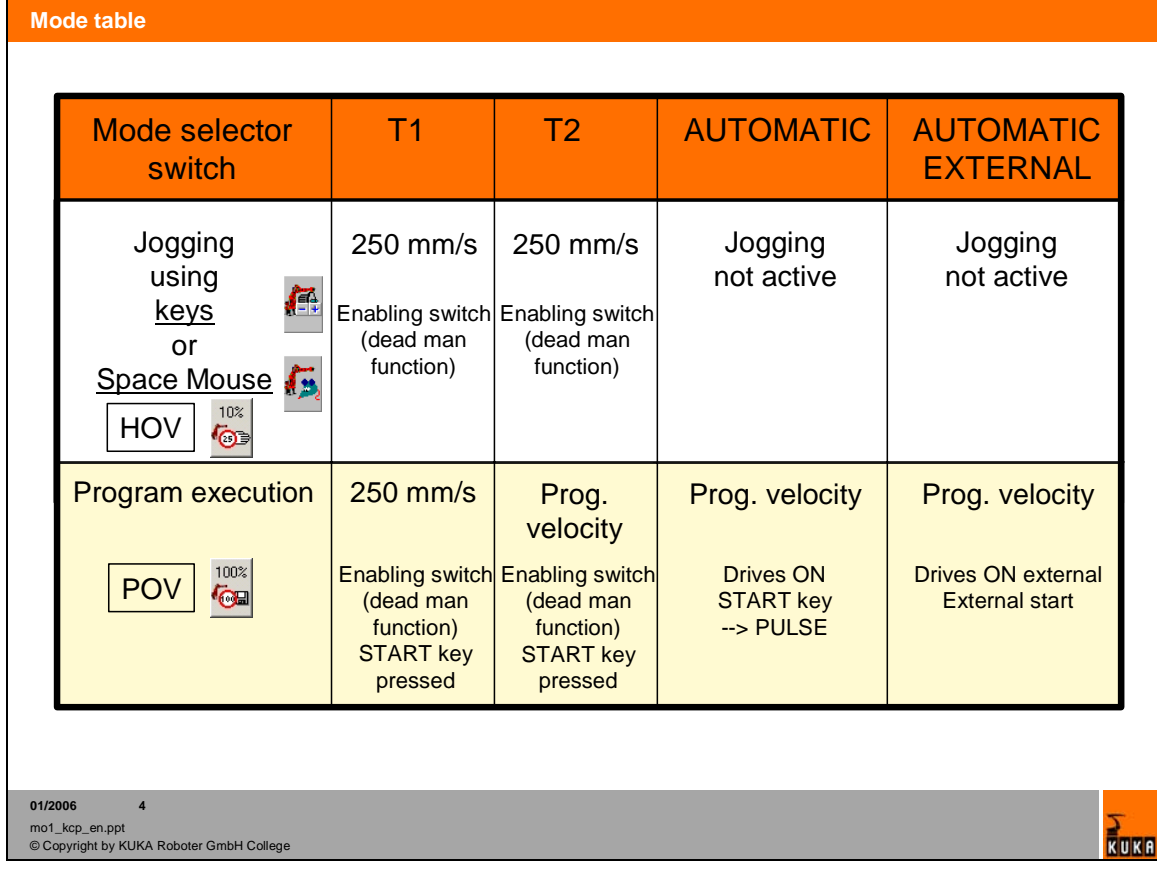

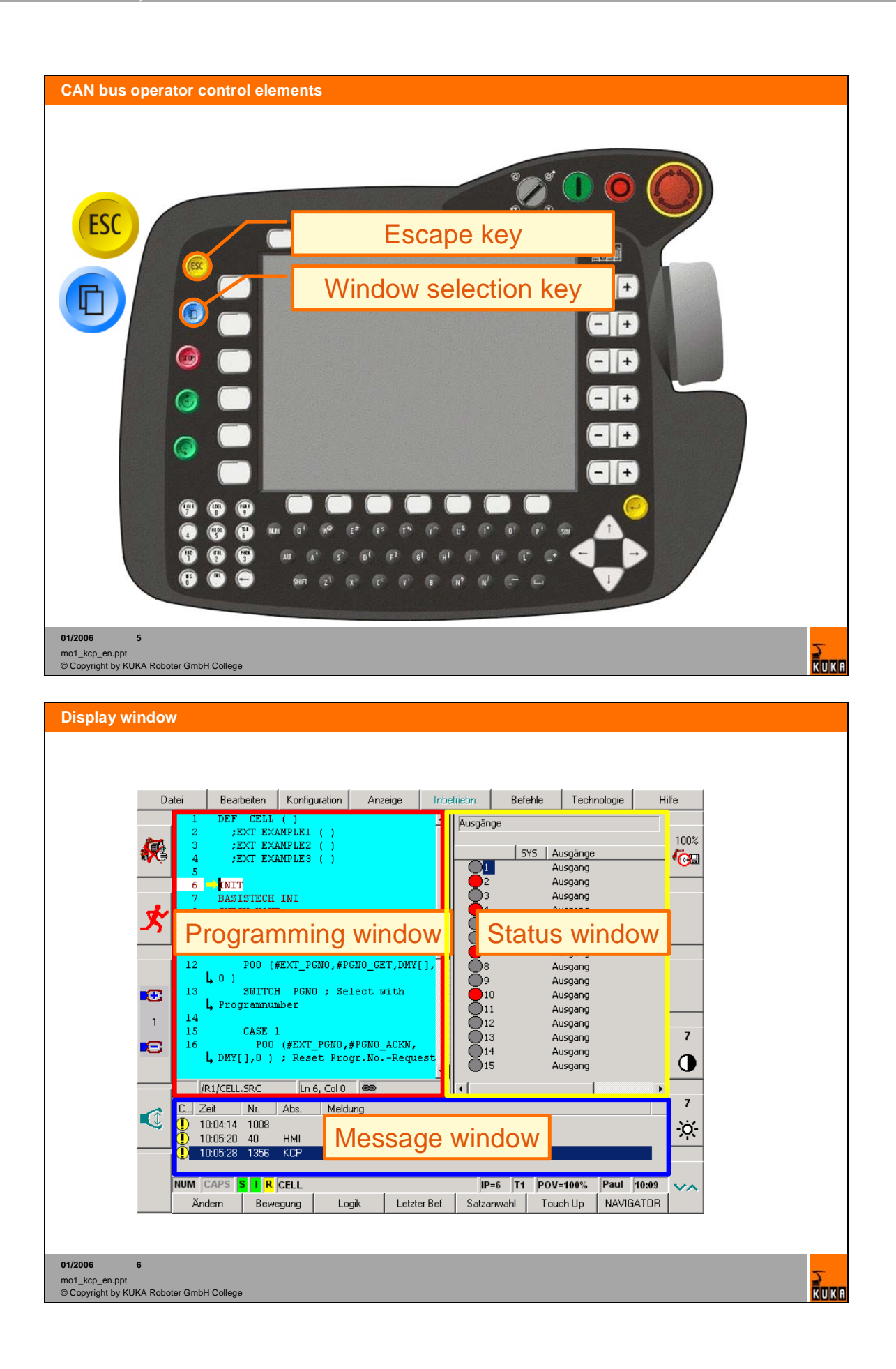

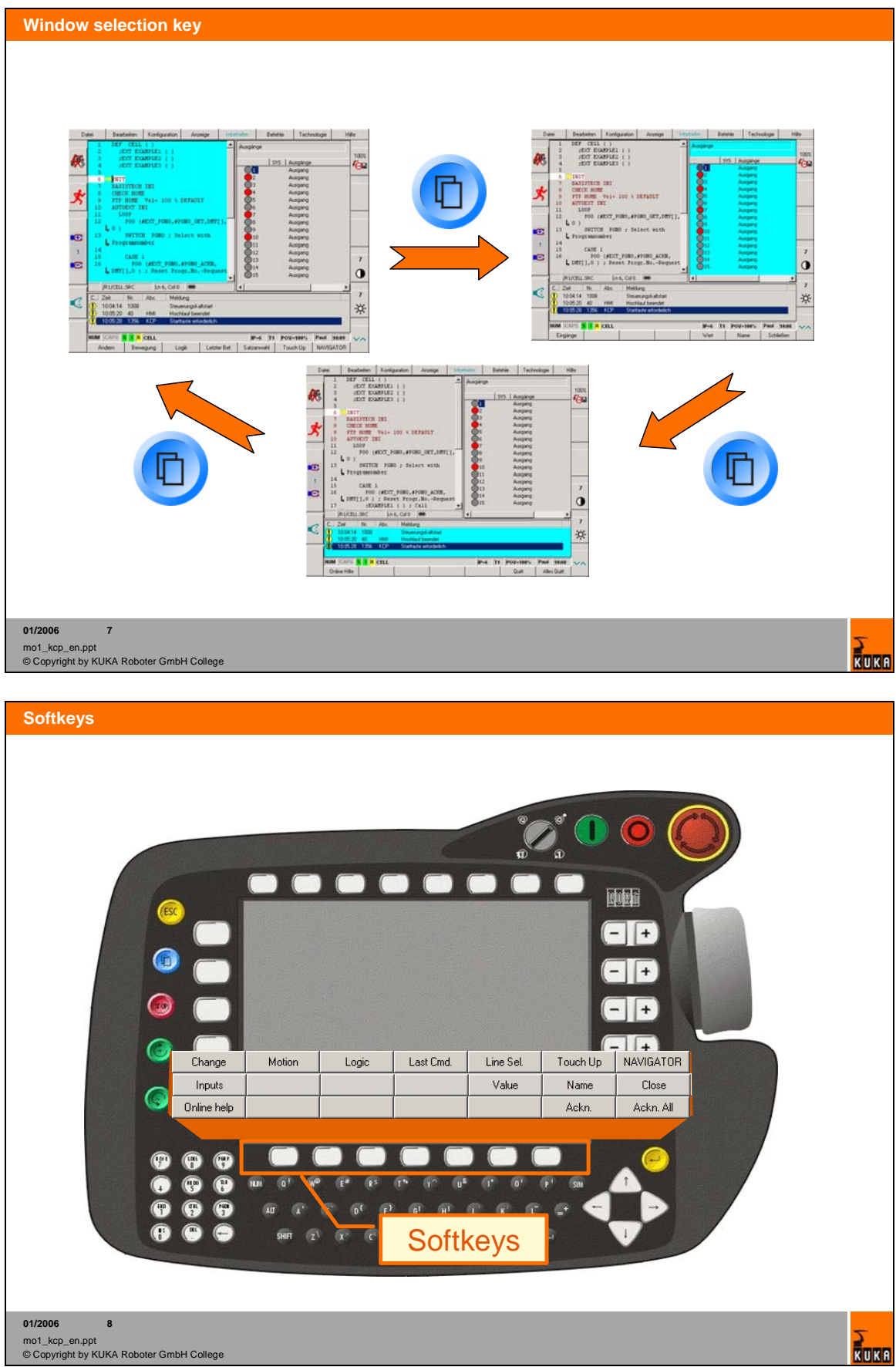

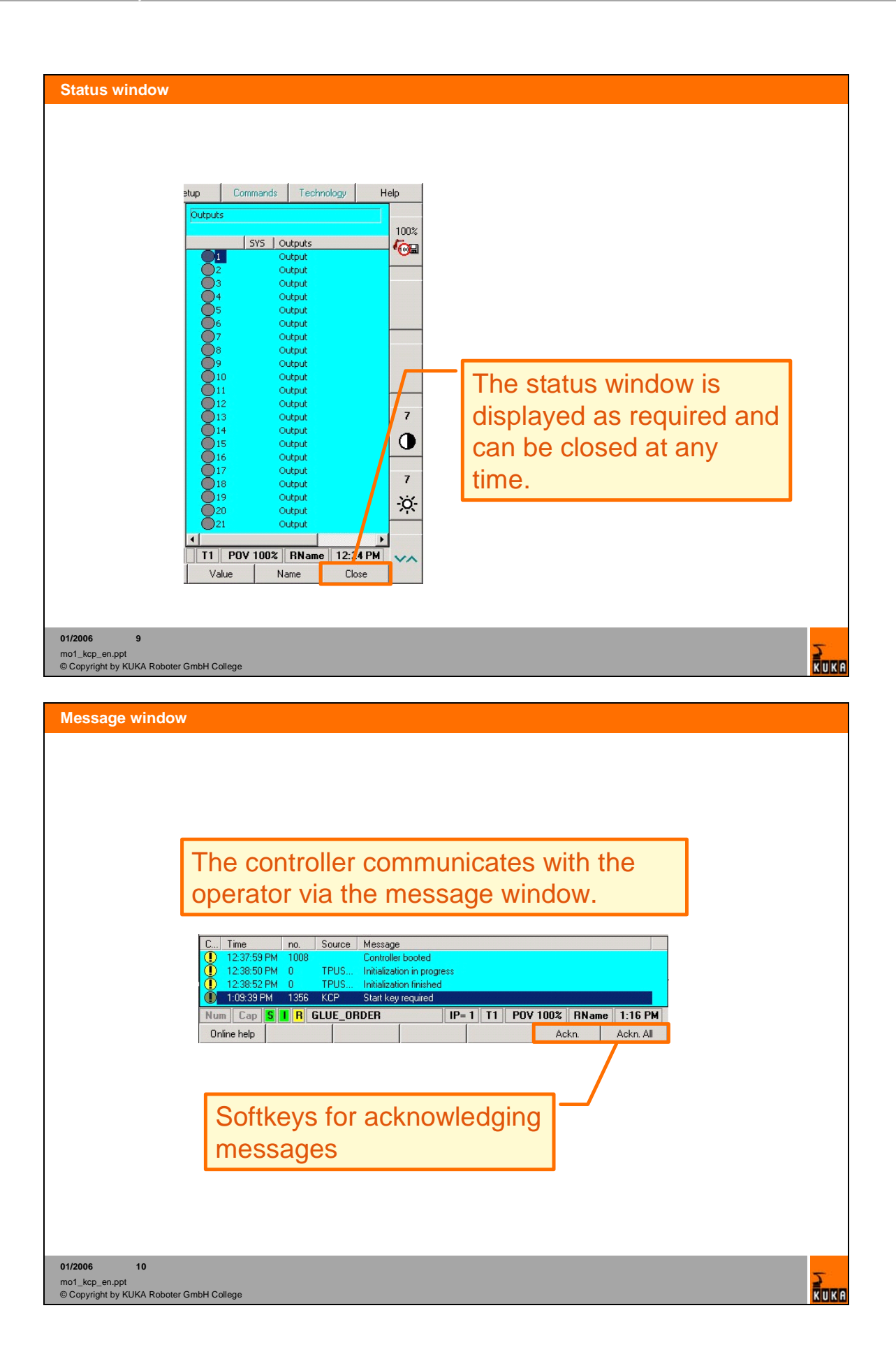

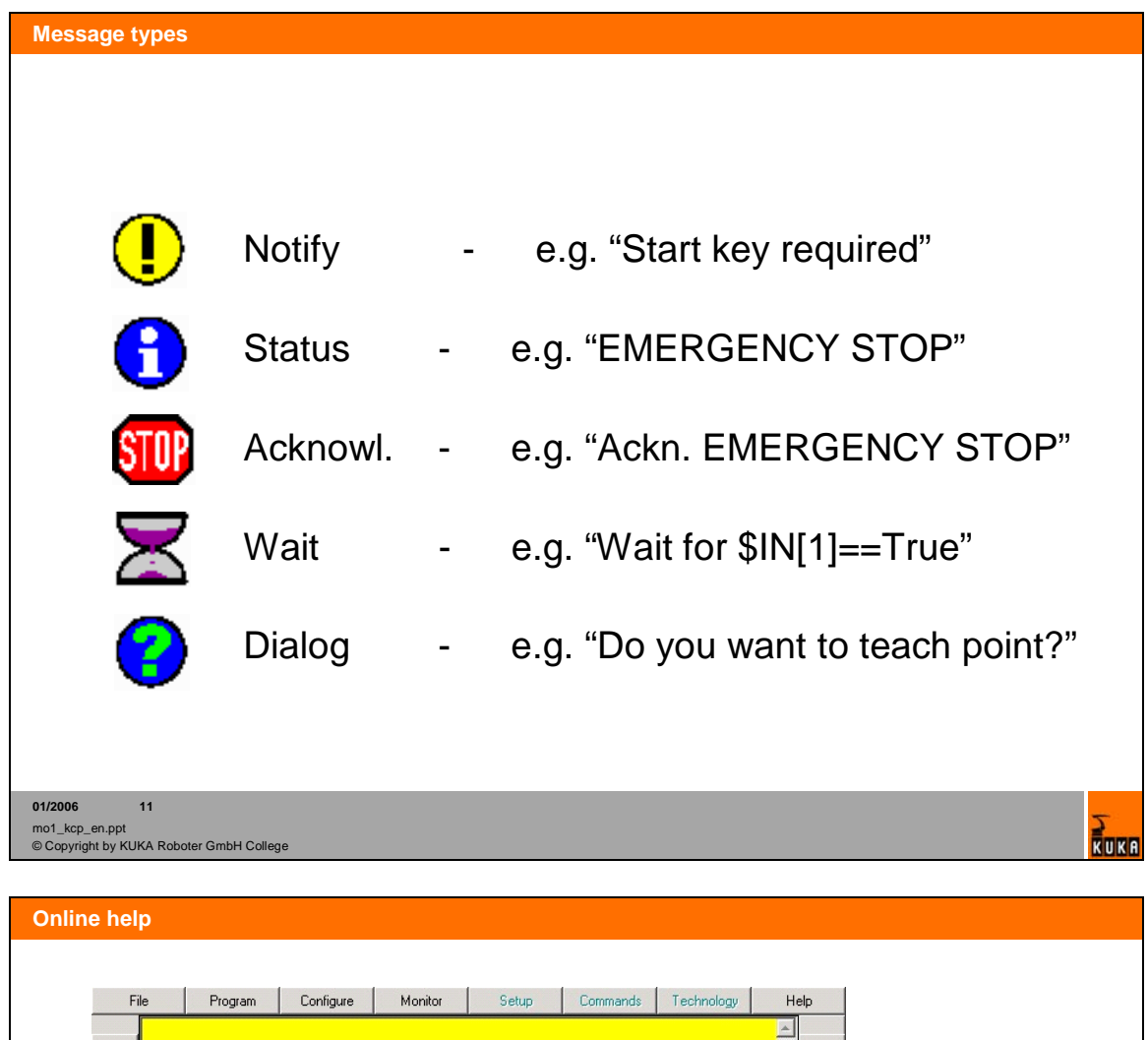

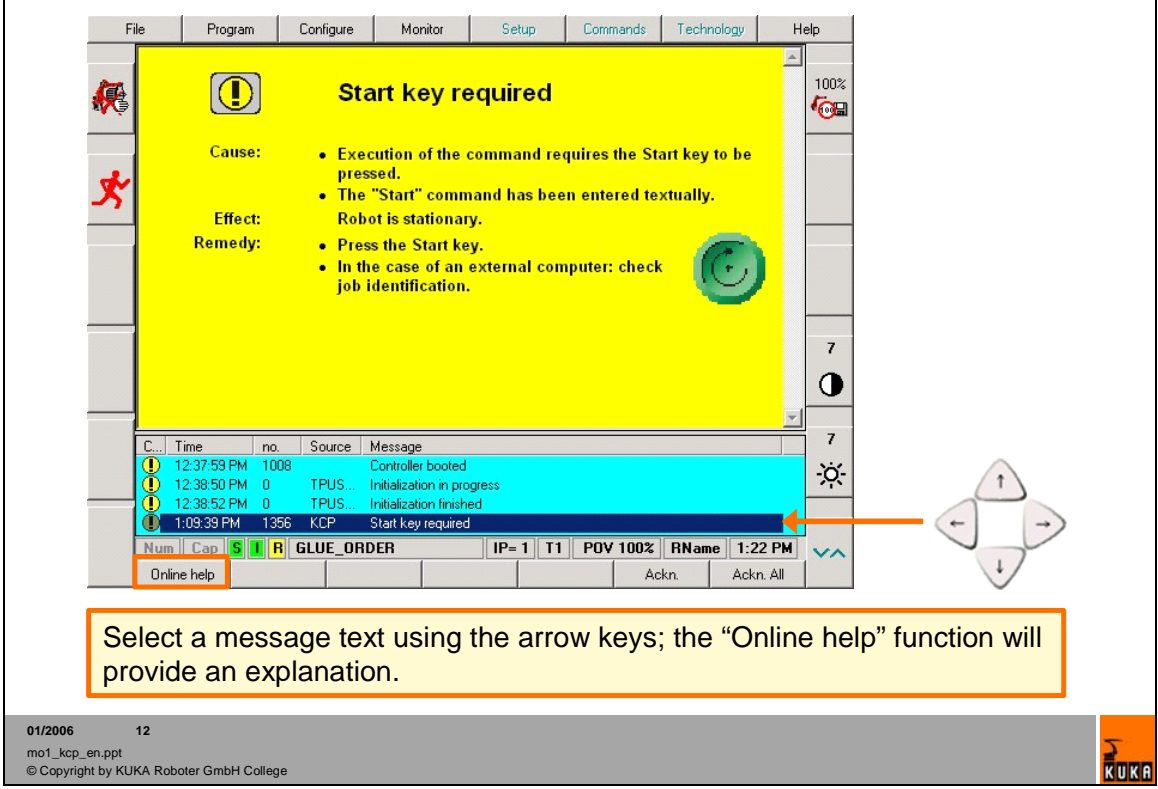

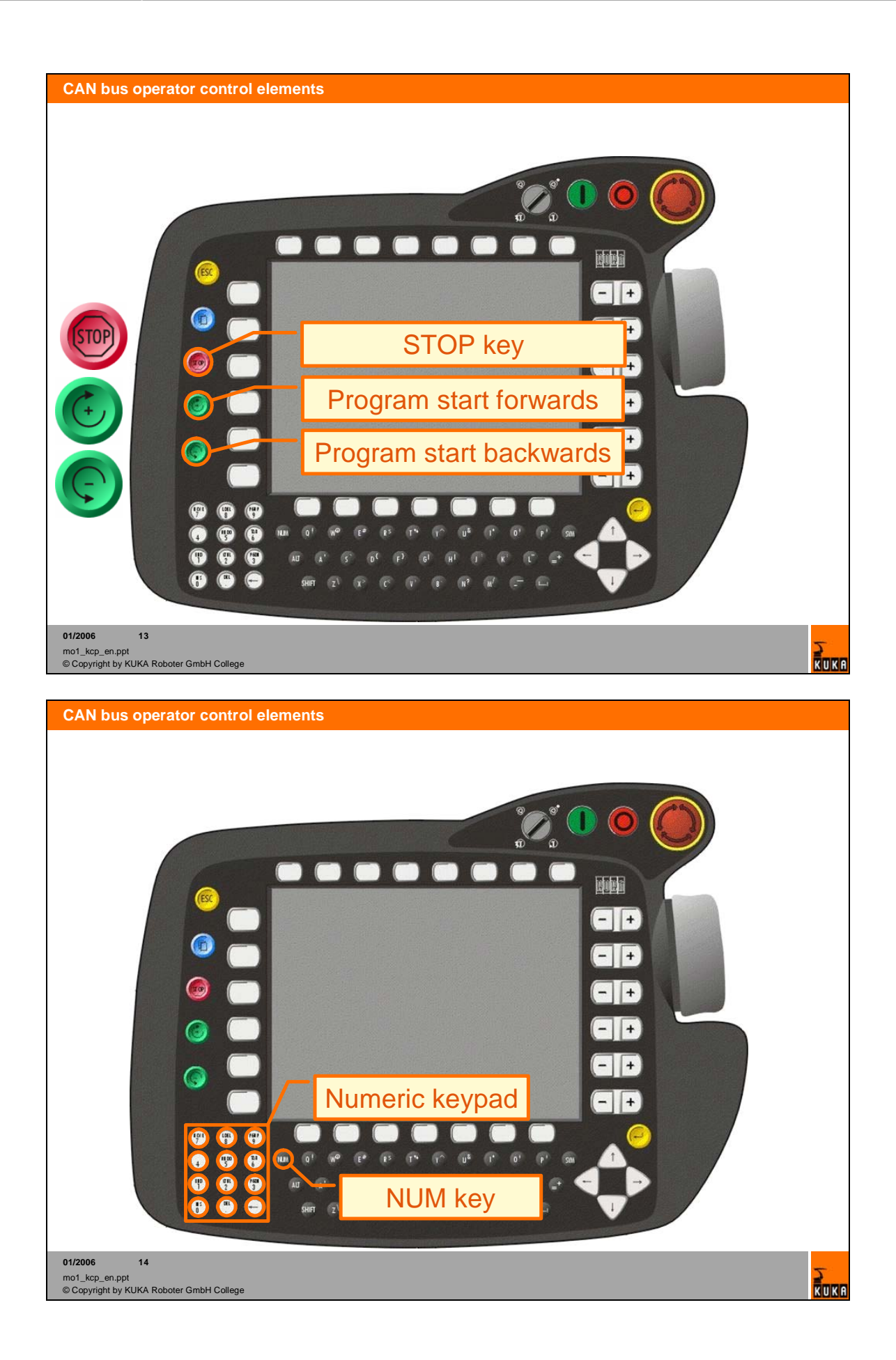

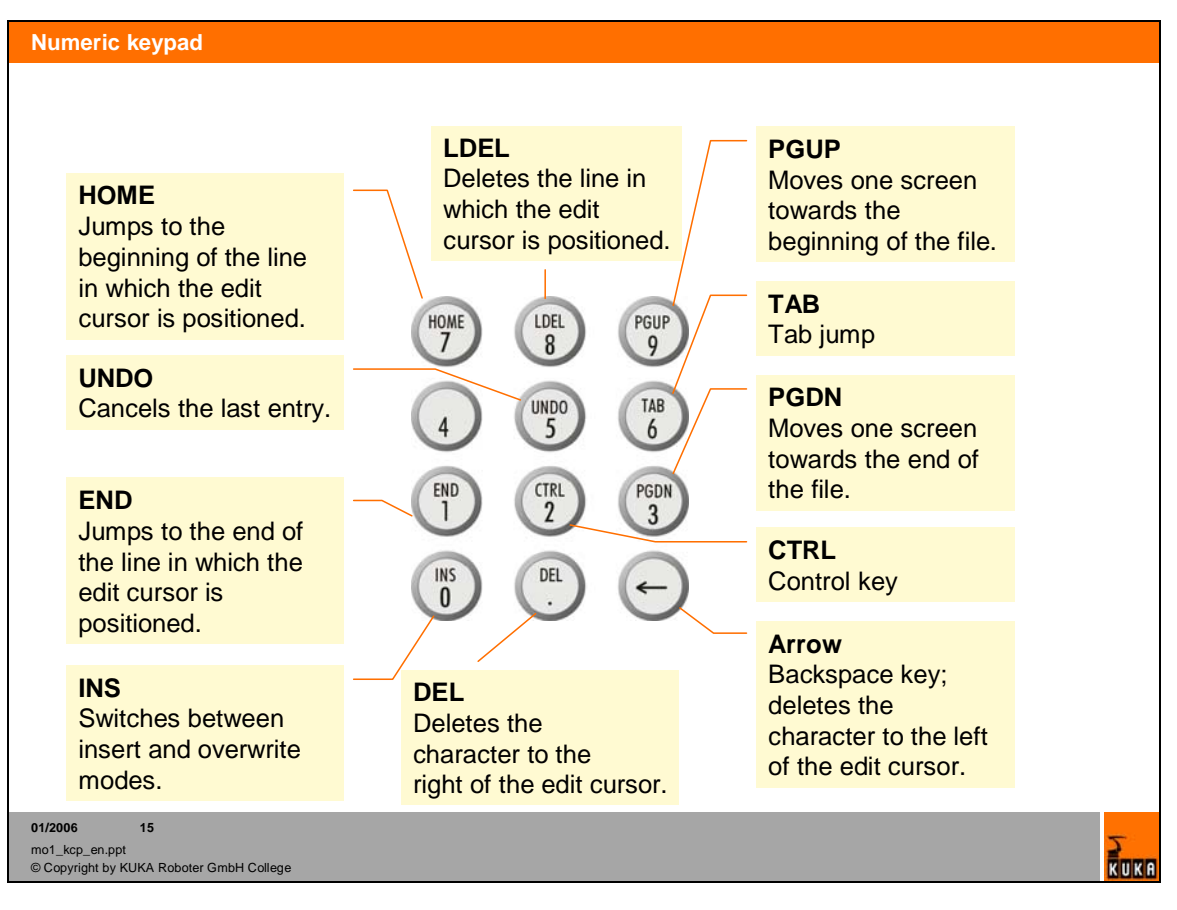

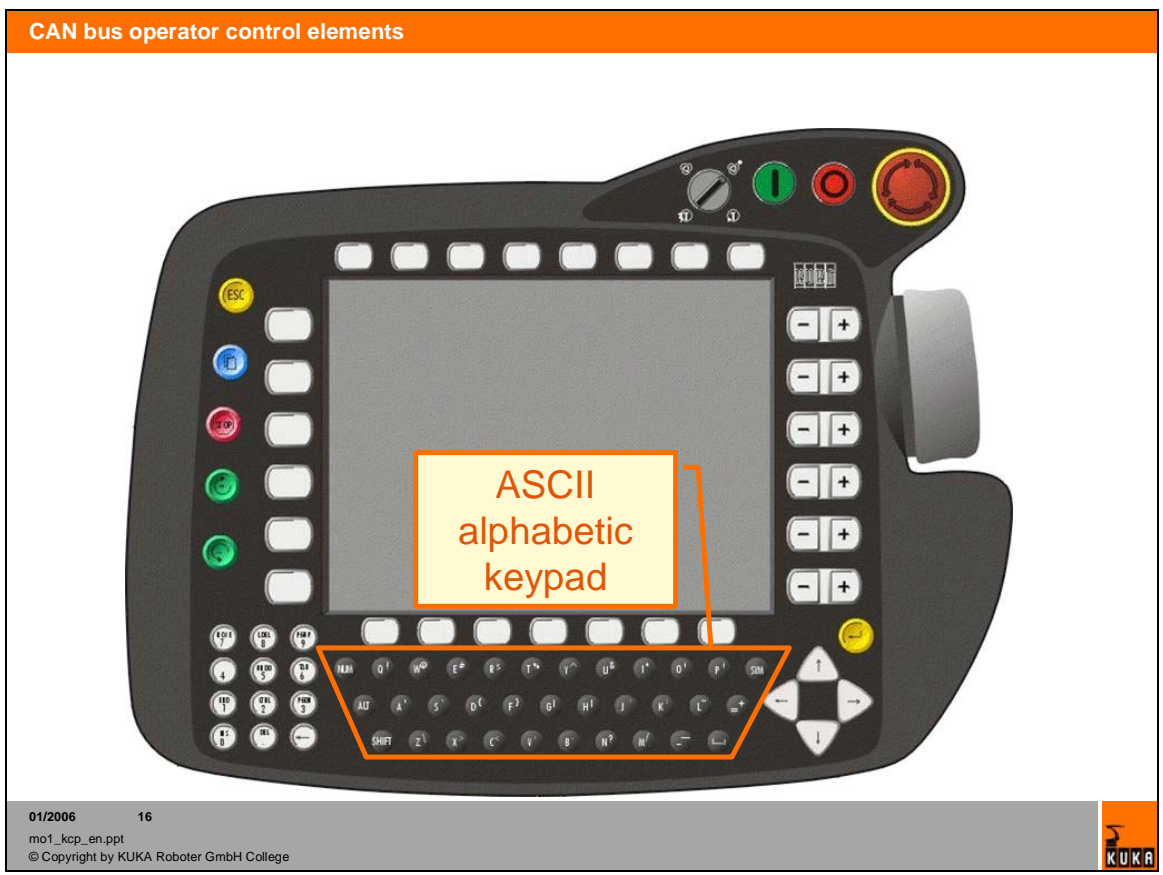

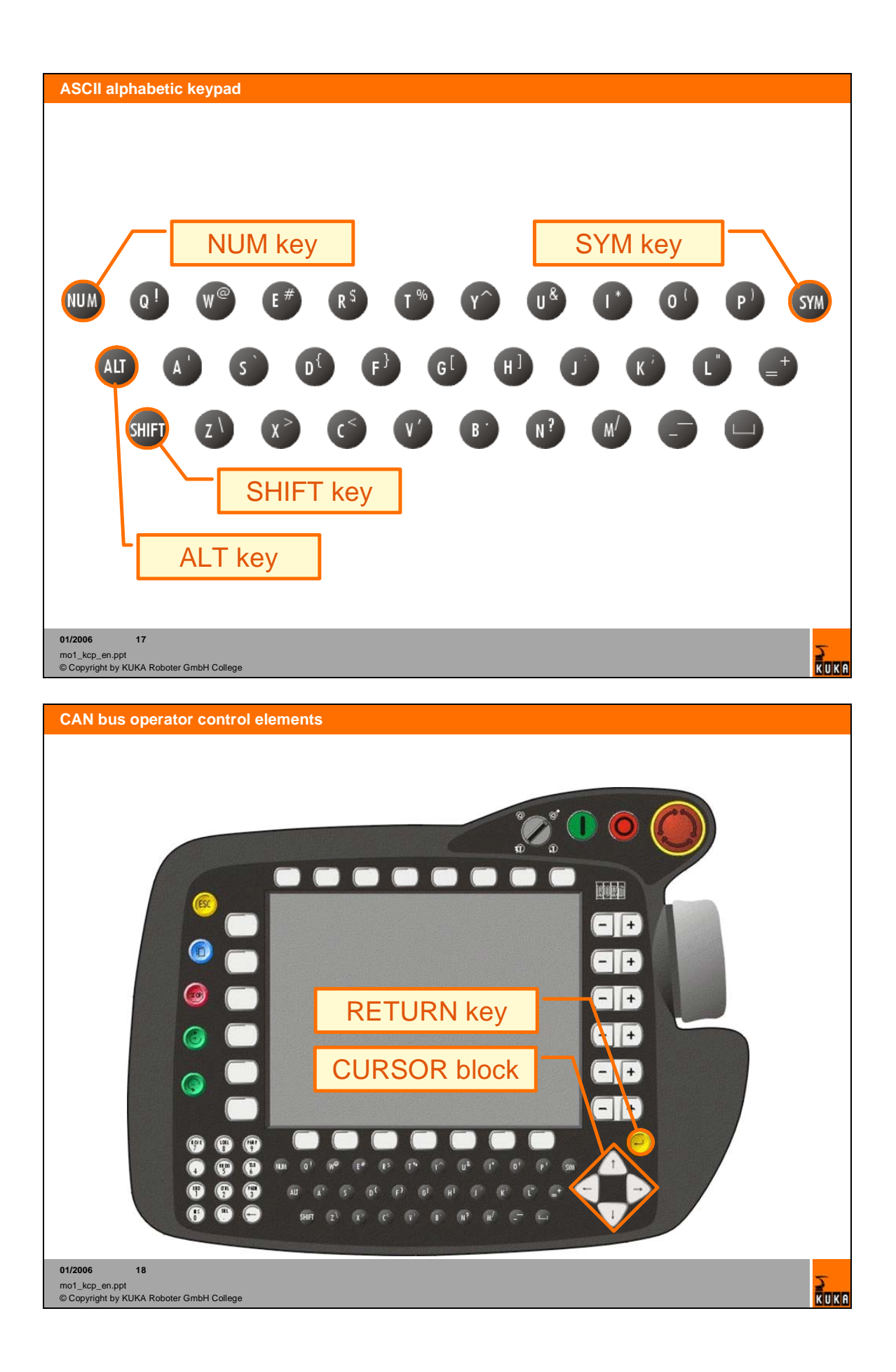

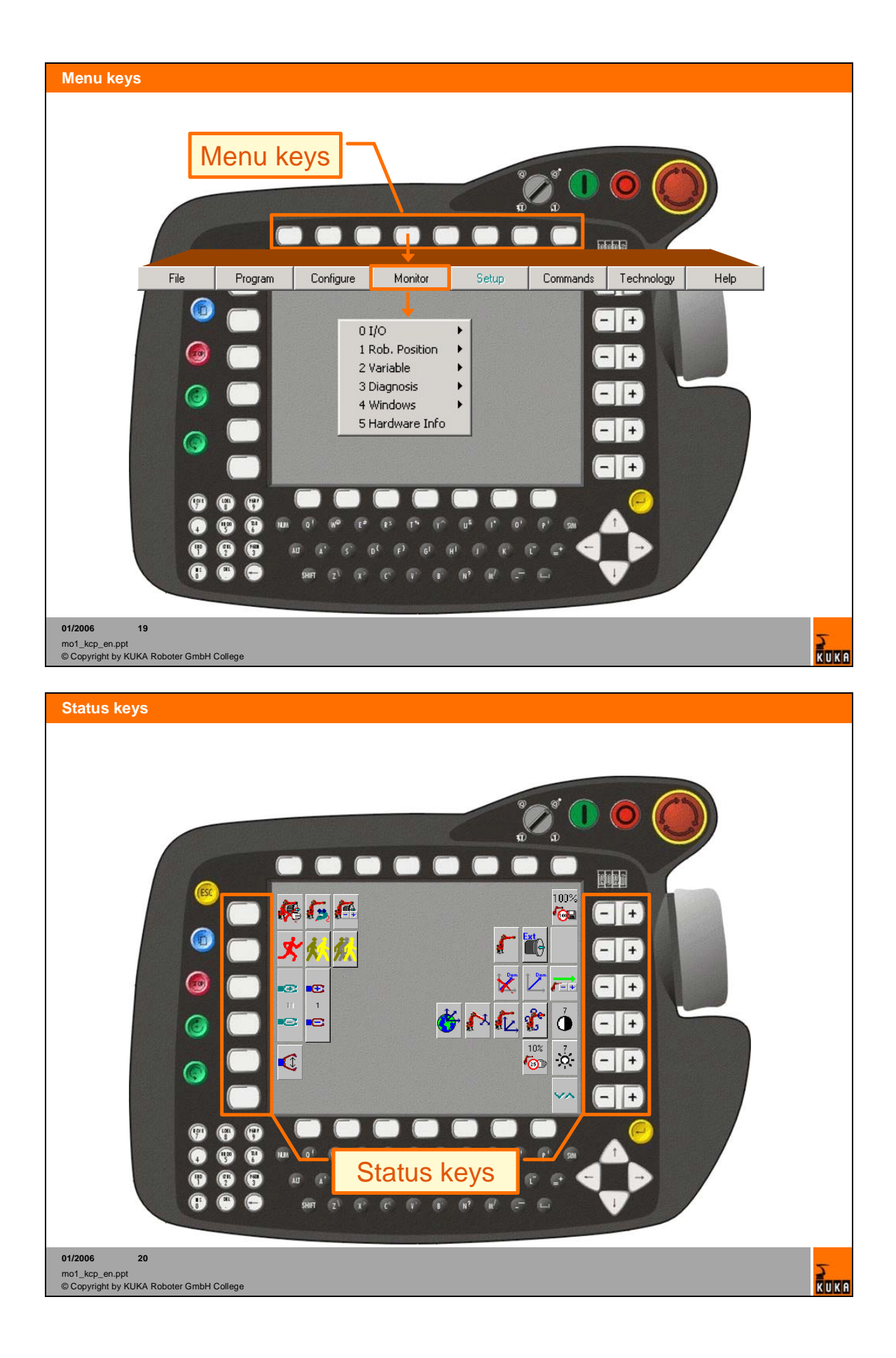

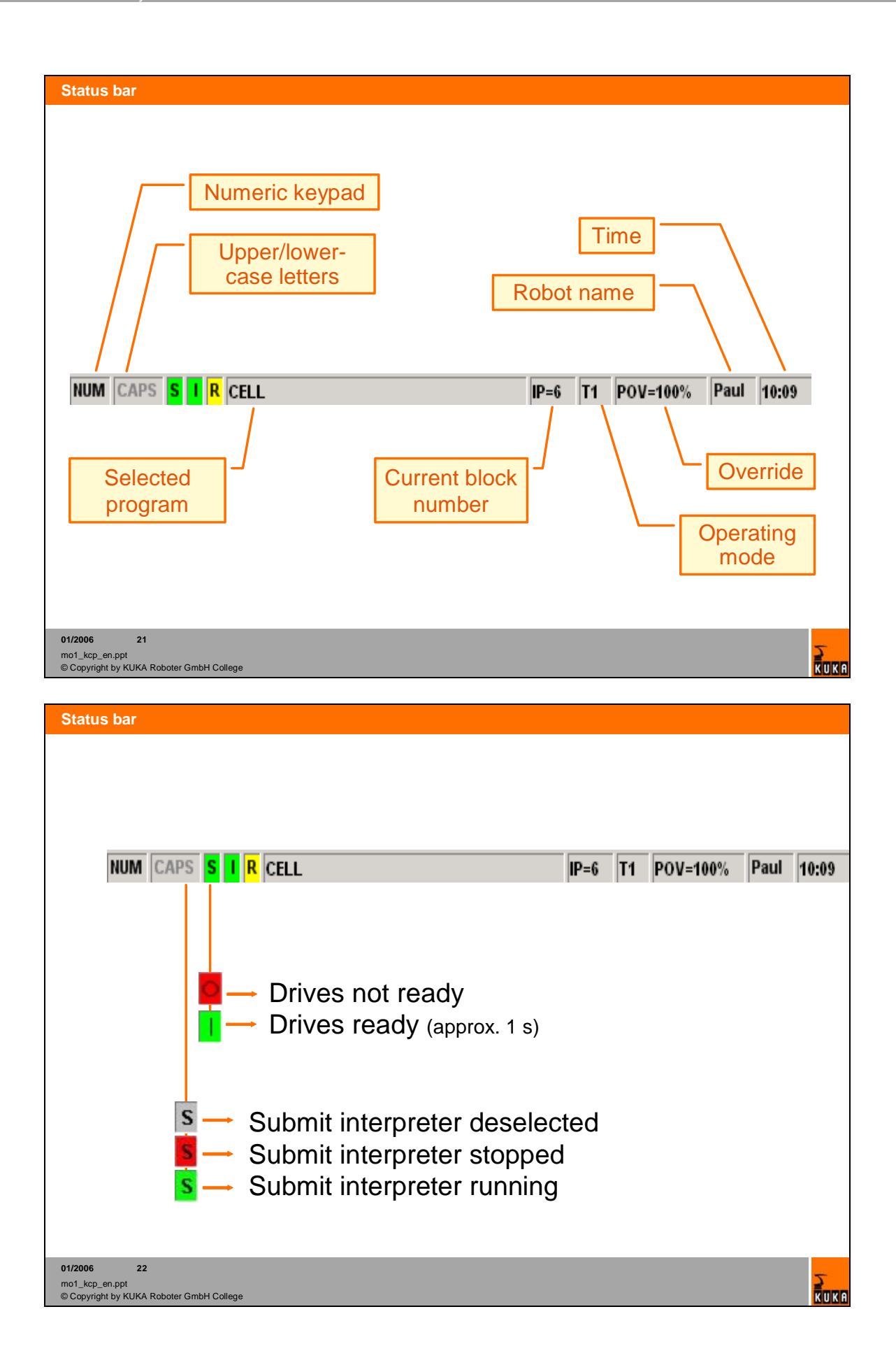

# **2.2. Coordinate systems of the robot**

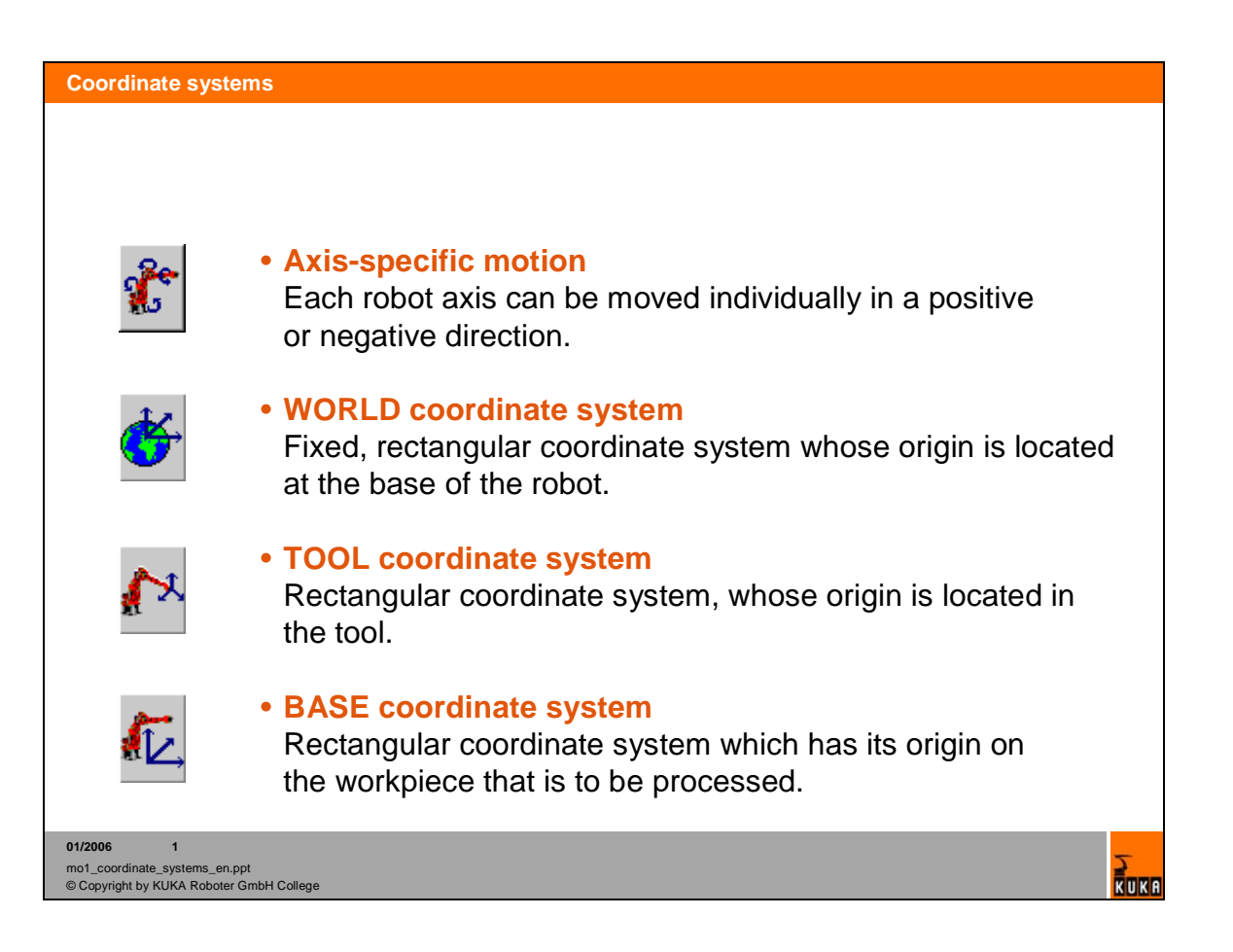

# **2.3. Jogging axis specific**

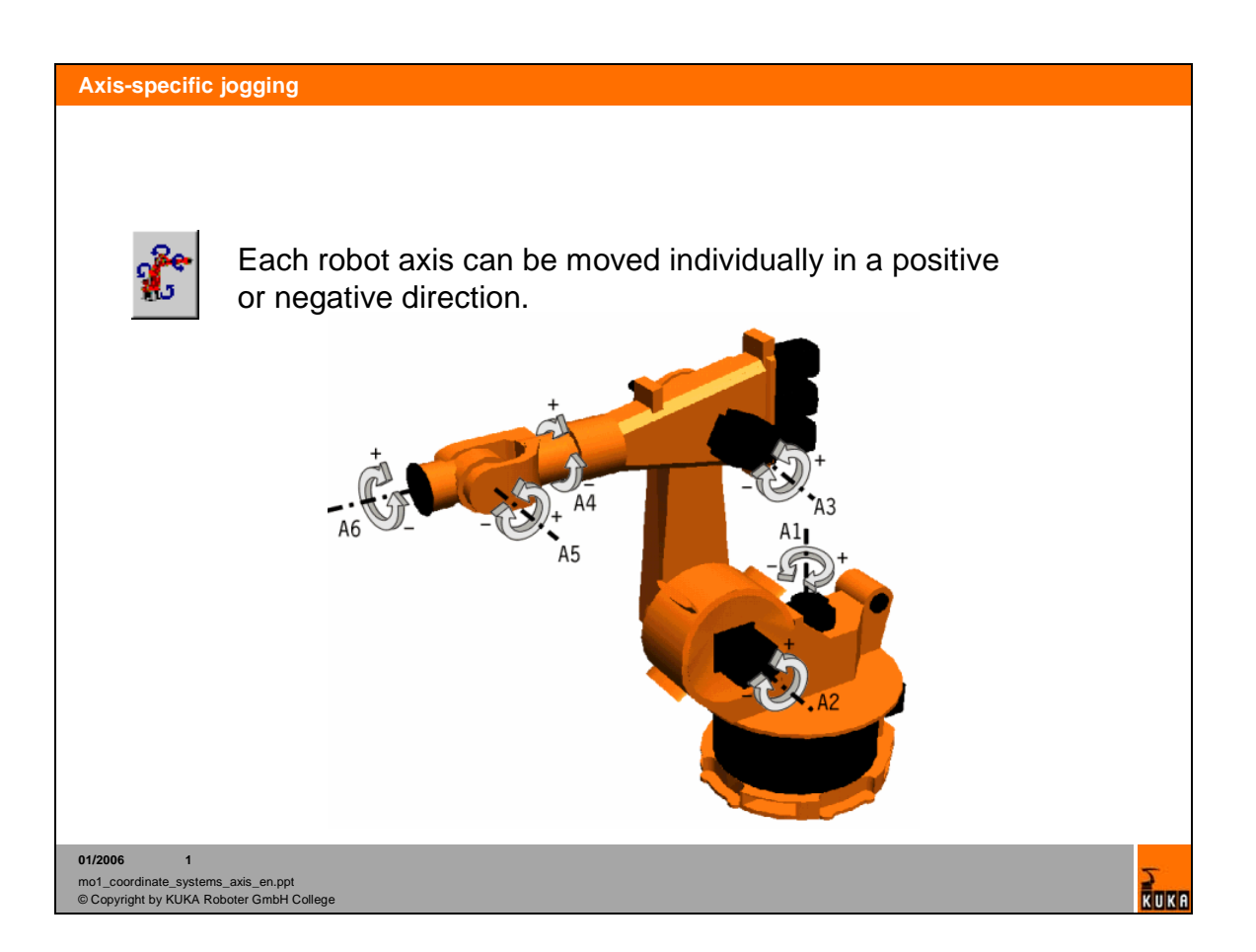

# **2.4. WORLD coordinate system**

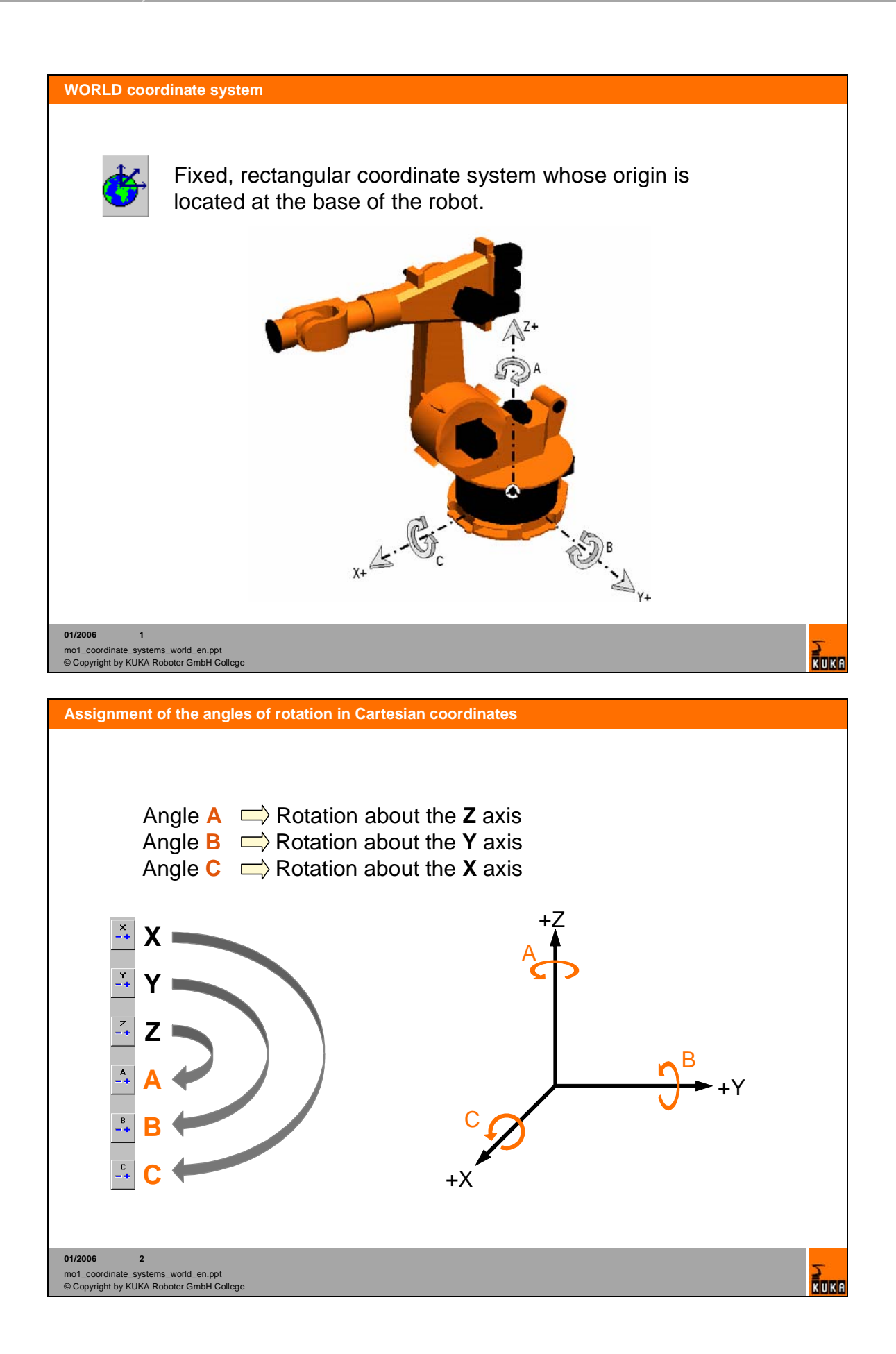

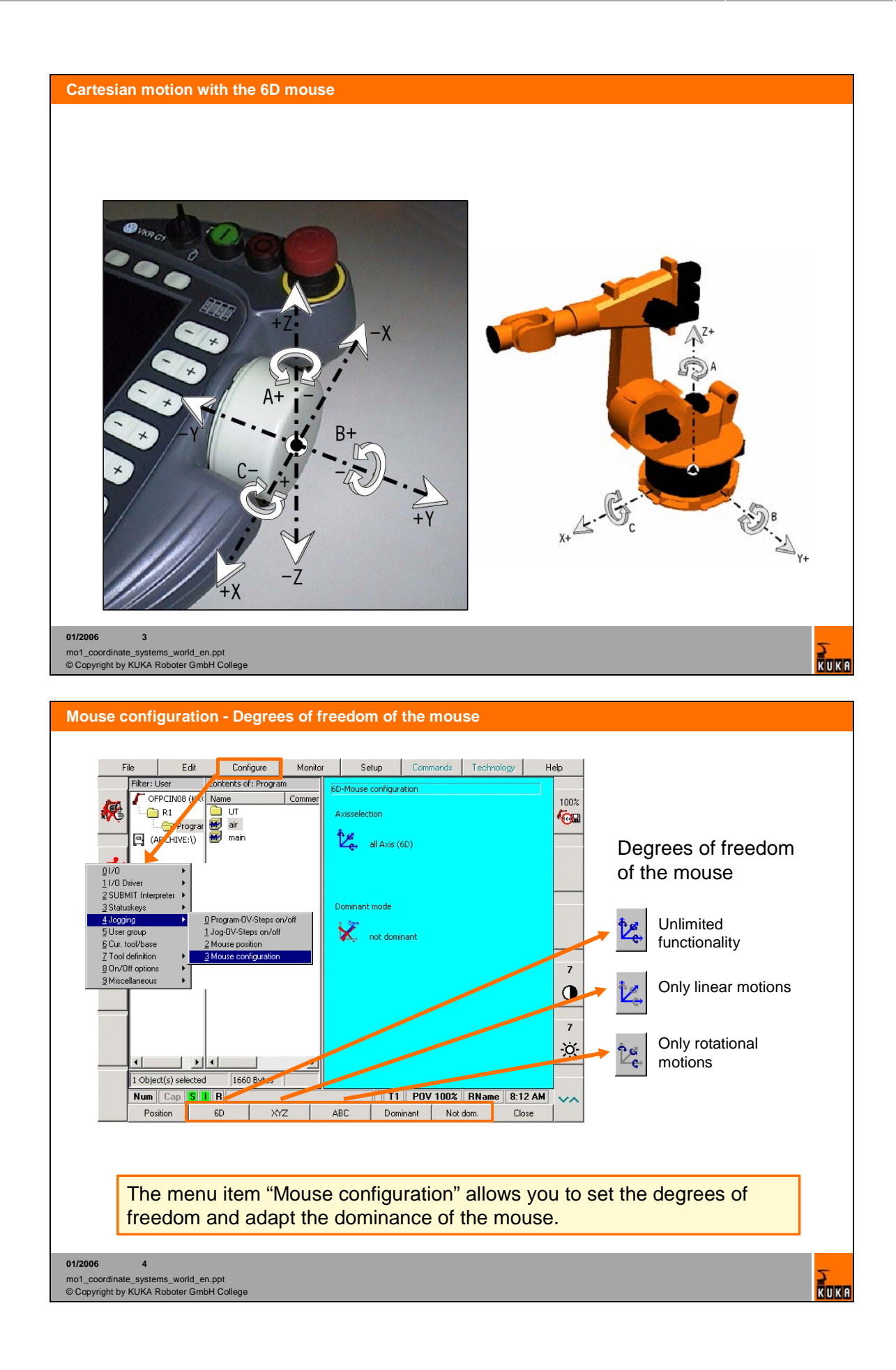

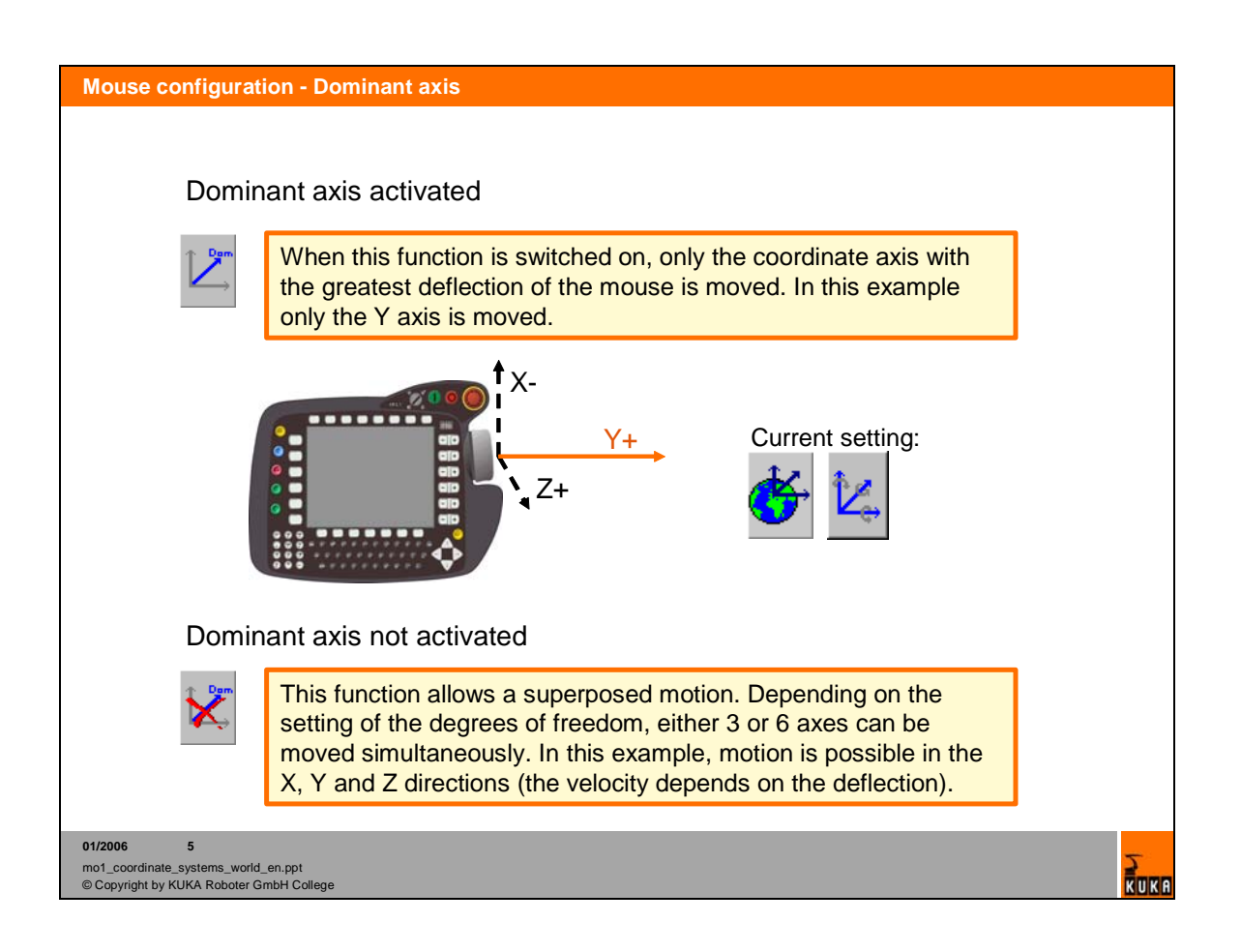

# **2.5. Choice of a coordinate system**

![](_page_33_Figure_1.jpeg)

# **3. Setup**

## **3.1. Mastering**

![](_page_35_Picture_1.jpeg)

### **3.2. Activate a tool**

![](_page_37_Picture_1.jpeg)

### **3.3. Activate a base**

#### **Base calibration**

The work surface (pallet, clamping table, workpiece...) receives a userdefined Cartesian coordinate system with its origin at a reference point specified by the user.

![](_page_39_Picture_3.jpeg)

**01/2006 1** mo1\_base\_en.ppt

© Copyright by KUKA Roboter GmbH College

![](_page_39_Figure_6.jpeg)

# **4. Programming**

# **4.1. Motion programming**

![](_page_41_Figure_1.jpeg)

### **4.2. PTP – Motion**

![](_page_43_Figure_1.jpeg)

![](_page_44_Figure_1.jpeg)

![](_page_45_Figure_1.jpeg)

# **5. Navigator**

![](_page_47_Figure_1.jpeg)

![](_page_48_Picture_1.jpeg)

![](_page_49_Picture_1.jpeg)

# **6. Automatic external mode**

![](_page_51_Figure_1.jpeg)

![](_page_51_Figure_2.jpeg)

# **7. Exercises**

![](_page_52_Picture_21.jpeg)

## **Exercise: Operator control, jogging**

### **Aim of the exercise:**

On successful completion of this exercise, you will be able to carry out the following activities:

- Switch the controller on/off
- Basic operator control of the robot using the KCP
- Jog the robot (Joint, World coordinate system) by means of the jog keys and Space Mouse
- Initial interpretation of messages and troubleshooting

### **Prerequisites:**

- Have received and understood KUKA College safety instructions
- Theoretical knowledge of the general operator control of a KUKA industrial robot
- Axis-specific jogging and motion in the World coordinate system.

![](_page_53_Figure_12.jpeg)

### **Necessary equipment:**

• Training robot cell

### **Reading materials:**

Standard documentation:

• Operating Handbook Release 5.x – chapter "Operator control"

Training documentation:

- Workbook "Safety Instruction" Release 5.x chapter "General Safety & KUKA College"
- Workbook "Robot Briefing" Release 5.x chapter "Operator control using the KUKA Control Panel"
- Workbook "Robot Briefing" Release 5.x chapter "The coordinate systems of the robot"

### **Tasks:**

- Switch the control cabinet on and wait for the system to boot
- Check the robot type and software version
- Release and acknowledge the EMERGENCY STOP
- Make sure that the mode selector switch is set to T1
- Activate axis-specific jogging
- Move the robot in joint (axis-specific) mode with various different jog override settings (HOV) using the jog keys and Space Mouse
- Explore the range of motion of the individual axes. Be careful to avoid any obstacles present, such as a table or cube magazine with fixed tool (accessibility investigation)
- On reaching the software limit switches, observe the message window
- In joint (axis-specific) mode, move the gripper to the reference tool (black metal tip) from several different directions
- Repeat this procedure in the World coordinate system

## **Exercise: "In-air" program (PTP motion)**

### **Aim of the exercise:**

On successful completion of this exercise, you will be able to carry out the following activities:

- Create a new robot program (program folder / program)
- Select a robot program and execute, stop and reset it in the required operating modes
- Move between points in space by means of programmed PTP motion commands
- Change the program run mode and step-by-step movement to programmed points
- Carry out a BCO run (block selection)

### **Prerequisites:**

- Theoretical knowledge of the PTP motion type
- Knowledge of the Navigator

![](_page_55_Figure_12.jpeg)

**Necessary equipment:** 

• Training robot cell

### **Reading materials:**

Standard documentation:

- Operating Handbook, chapter "Operator control"
- Operating Handbook, chapter "User Programming"

Training documentation:

- Workbook, chapter "Motion programming on the robot (PTP motion)"
- Workbook, chapter "The Navigator"

#### **Tasks:**

- a) Program selection / program test
	- Select the program with the name "Air"
	- Test your program in the mode T1 with different Program overrides (POV). Observe the relevant safety instructions.
	- Test your program in the mode T2 with different Program overrides (POV). Observe the relevant safety instructions.
	- Test your program in the mode Automatic. Observe the relevant safety instructions.
- b) Program correction
	- Correct some positions by using the softkey TouchUp
	- Set various velocities for your space points
	- Call the same point several times in the program
	- Delete the motion blocks and insert new ones at a different point in the program
	- Carry out a block selection
	- Stop your program during the test run and use the function "Program start backwards" (green Minus-Key).
	- Test your program in the modes T1, T2 and Automatic. Observe the relevant safety instructions.